## **1. Jak udostępnić pulpit?**

Na zajęciach czasami pojawia się konieczność udostępniania ekranu swojego komputera. Konieczność ta może wynikać z różnych potrzeb. Może to być udostepnienie np. strony internetowej. Pokaże w jaki sposób udostępnić ekran swojego komputera.

Klikamy w ikonę **strzałki w ramce (1)**, po kliknięciu której pojawi się nam dodatkowy panel. Aby udostępnić pulpit kierujemy się w lewą część ekranu. Pod nagłówkiem o nazwie Pulpit/Ekran (2) widać nasz miniaturowy pulpit komputera. Po jego kliknięciu studenci będą widzieć dokładnie to co my.

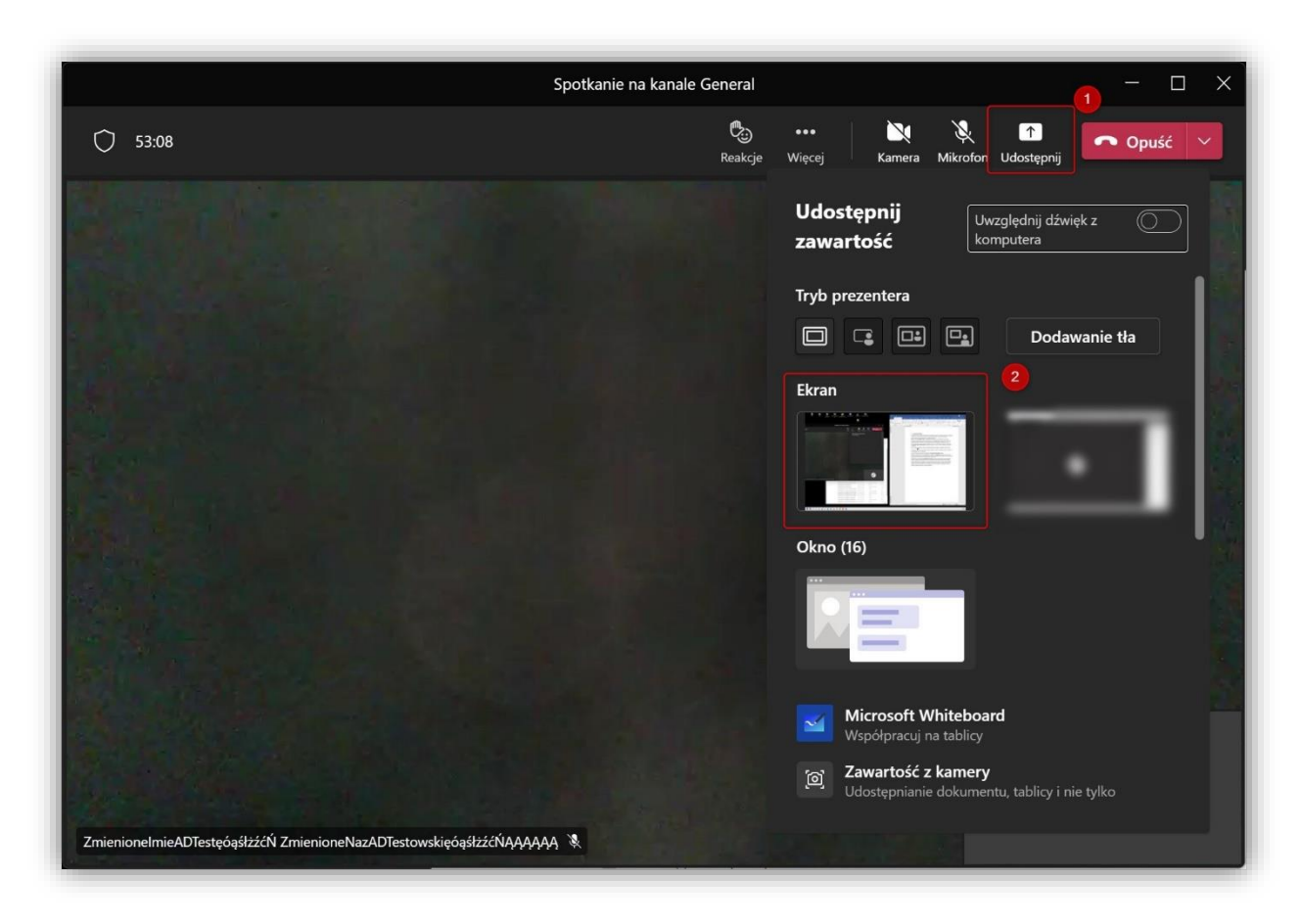

Charakterystycznym elementem pozwalającym stwierdzić, że udostępnianie pulpitu jest włączone jest **czerwona ramka wokół ekranu**. (3) Cokolwiek pojawi się w ramce na ekranie będzie widoczne dla studentów.

W tym trybie po najechaniu kursorem na górną część ekranu pojawi się dodatkowe menu. Mała

ikona pinezki (4) po prawej stronie pozwala przypiąć je na stałe. Po przypięciu menu nie zniknie po przeniesieniu kursora w inny obszar.

Tuż obok pinezki mamy klawisz pozwalający na **zatrzymanie prezentacji** (5) pulpitu.

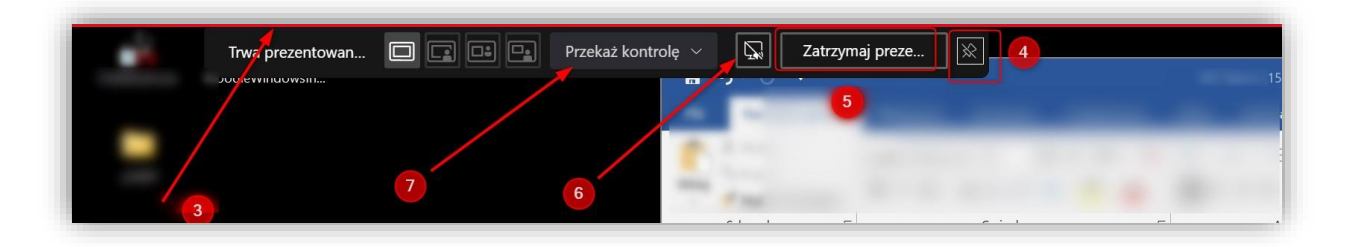

Następna w kolejności jest ikona pozwalająca na dołączenie **dźwięku** systemowego (6). Włączenie tej opcji jest szalenie ważne przy udostępnianiu na pulpicie materiałów audio/wideo. Tylko włączenie tej opcji pozwala na poprawną transmisję dźwięku do odbiorców.

Dodatkowo mamy możliwość **przekazania kontroli** (7) nad naszym komputerem dowolnie wybranej osobie. Z tej funkcji należy korzystać ostrożnie ponieważ osoba, której udzielimy kontroli będzie mogła swobodnie sterować Naszym kursorem za pomocą swojej myszy i uruchomić każdy program, otworzyć każdy folder znajdujący się na Naszym komputerze. Oczywiście w każdej chwili możemy odebrać prawa kontroli, podobnie jak w każdej chwili możemy zatrzymać udostępnianie ekranu, klikając w odpowiedni klawisz w menu podręcznym.